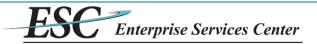

## Delphi eInvoicing System - iSupplier

## Vendor User Reference Guide - Creating an Invoice

\* To access the system, go to <u>http://einvoice.esc.gov</u> and click the elnvoicing Access link.

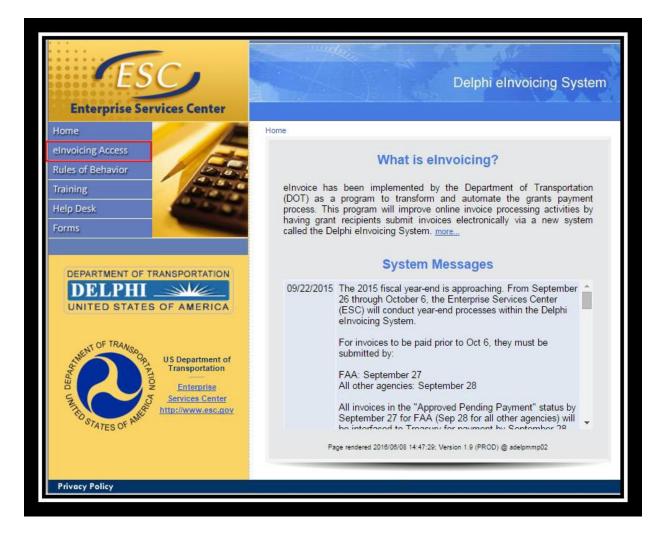

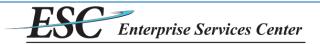

- Enter through Login.Gov
  - Create account if you do not have existing.
  - > Account should be your email associated with your Delphi User account
  - > Follow instructions with Login.gov to sign into your Delphi account

| Create an account |
|-------------------|
| Sign in           |

After logging in, the home screen will be displayed. To create an invoice, click on the **Invoices** tab.

| DEPARTMENT OF THE DELPHI .       | iSupplier Portal                                                                      |                                    | -                                 |                                               |
|----------------------------------|---------------------------------------------------------------------------------------|------------------------------------|-----------------------------------|-----------------------------------------------|
| FAA ISP Vendor User              |                                                                                       | 🔒 Navigator 🕈                      | ▼ 😝 Favorites ▼                   | Home Logout Preferences                       |
| Home Orders/Gra                  | ants Invoices                                                                         |                                    |                                   |                                               |
|                                  |                                                                                       |                                    |                                   |                                               |
| Notificat                        | ions                                                                                  |                                    | Orders                            |                                               |
|                                  |                                                                                       | Full List                          | <ul> <li>Orders/Grants</li> </ul> |                                               |
| Subject                          | Date                                                                                  |                                    | Invoices                          |                                               |
| For Your Review                  | - Standard Purchase Order DTAC-16-EXAMPLE, 0 09-No                                    | ov-2015 09:58:30                   | Invoices                          |                                               |
| Orders A                         | st A Glance                                                                           |                                    |                                   |                                               |
| DO N. J                          |                                                                                       | Full List                          |                                   |                                               |
| PO Number<br>DTAC-16-<br>EXAMPLE | Description<br>EXAMPLE PURCHASE ORDER DESCRIPTION AS ENTERED BY PROCUREMENT<br>OFFICE | Order Date<br>09-Nov-2015 09:58:25 |                                   |                                               |
| Privacy Statement                | Home Orders/Grants Invoices I                                                         | Home Logout Preferences            | c                                 | opyright (c) 2006, Oracle. All rights reserve |

On the Invoices tab there is a button to create either a Standard Invoice or Credit Memo. This example will create a Standard Invoice, starting by clicking the Create Standard Invoice button. {Credit Memo is similar with the exception of having negative invoice amounts}

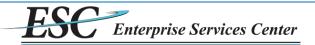

| DEPARTMENT OF TRANSPORTATION<br>DELPHI<br>UNITED STATES OF AMERICA<br>FAA ISP Vendor User | iSupp      | olier Portal         | 1                                          |                                   | â Nav     | igator 🔻 🙀 Favorites 🔻  | Home Logout               | Preferences          |
|-------------------------------------------------------------------------------------------|------------|----------------------|--------------------------------------------|-----------------------------------|-----------|-------------------------|---------------------------|----------------------|
| Home Orders/Grants Invoices                                                               |            |                      |                                            |                                   |           |                         |                           |                      |
| Create Invoices   View Invoices                                                           |            |                      |                                            |                                   |           |                         |                           |                      |
| Invoices                                                                                  |            |                      |                                            |                                   |           |                         |                           |                      |
| Find saved, unsubmitted invoices so yo<br>invoices.                                       | iu can upo | date and submit them | <ol> <li>Select View Invoices f</li> </ol> | rom the Account tab to review pro | cessed    | Create Standard Invoice | Create Credit Me          | emo Invoice          |
| Search                                                                                    |            |                      |                                            |                                   |           |                         |                           |                      |
| Search By Invoice Number 🔻                                                                |            | G                    | 0                                          |                                   |           |                         |                           |                      |
| Saved Invoices                                                                            |            |                      |                                            |                                   |           |                         |                           |                      |
|                                                                                           |            |                      |                                            |                                   |           |                         |                           |                      |
| Invoice Number                                                                            | Date       | PO Number            | Award Id                                   | Invoice Amoun                     | t Status  | View Attachments        | Update                    | Delete               |
| No search conducted.                                                                      |            |                      |                                            |                                   |           |                         |                           |                      |
|                                                                                           |            |                      |                                            |                                   |           | Create Standard Invoice | Create Credit Me          | emo Invoice          |
| Privacy Statement                                                                         |            |                      | Home Orders/Grar                           | nts Invoices Home Logout Pro      | eferences | Cop                     | syright (c) 2006, Oracle. | All rights reserved. |

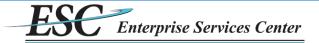

- The next screen is Step 1 of invoice creation. To create an invoice, first search for the purchase order (PO) the invoice will be matched against. The search can be run with any combination of the available parameters:
  - > PO Number searches for the purchase order number as it is entered into the accounting system.
  - PO Line Description searches based on text that is entered on the purchase order in the accounting system on the line item description. The percent character (%) can be used as a wildcard.
  - PO Line Amount From searches for purchase order line items that were created for an amount greater than or equal to the amount entered.
  - PO Line Amount To searches for purchase order line items that were created for an amount greater than or equal to the amount entered.
- After entering search values, click **Go**. Matching results will be shown below.

| UNITED STATES O<br>FAA ISP Vendor User                                                                                         | F AMERICA         | iSup  | plier Por       |                               | avigator 🔻 🚺         | Favor     | ites 🔻      | ł       | Home Logo           | ut Preferences               |
|----------------------------------------------------------------------------------------------------|-------------------|-------|-----------------|-------------------------------|----------------------|-----------|-------------|---------|---------------------|------------------------------|
| Home Orders/Grant                                                                                                    |                   |       |                 |                               |                      |           |             |         |                     |                              |
| Create Invoices   V                                                                                                    | iew Invoices      |       |                 |                               |                      |           |             |         |                     |                              |
| OrderelCourte                                                                                                    |                   | 1.2-  |                 |                               |                      |           |             |         |                     | tu la maité                  |
| Orders/Grants<br>Create Invoice: Purcha                                                                                        | so Ordors         | LIN   | es to Invoice   | G                             | eneral Informati     | 011       |             | ŀ       | Review and S        | Indus                        |
| Search<br>Note that the search is<br>Suppli<br>PO Number/Award<br>PO Line Descriptio<br>PO Line Amount Fro<br>PO Line Amount T | er % Id m fo      | Clear |                 |                               | La<br>S              |           |             | Can     | <u>cel</u> Step 1   | of 4 <u>Next</u>             |
| Select PO Number                                                                                                    | PO Line<br>Number | Award | Award<br>Amount | Amount Previously<br>Invoiced | Available<br>Balance | Agency    | Description | n UOM   | Item<br>Description | Supplier<br>Item<br>n Number |
| No search conducted.                                                                                                    |                   |       |                 |                               |                      |           |             |         |                     |                              |
|                                                                                                    |                   |       |                 |                               |                      |           | [           | Cano    | cel Step 1          | of 4 Ne <u>x</u> t           |
| Privacy Statement                                                                                                    |                   |       | Home Orde       | rs/Grants Invoices Ho         | me Logout Pr         | reference |             | pyright | (c) 2006, Orack     | e. All rights reserved.      |

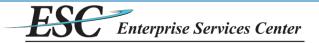

Example searching by using the PO Number/Award Id:

| DE       |                                                                                                    |                                 | iSupp                                       | olier Por                   | tal                              |          |                                 |                                                        |                                                                                               | -                             |                      |                                                                                                    |                                               |
|----------|----------------------------------------------------------------------------------------------------|---------------------------------|---------------------------------------------|-----------------------------|----------------------------------|----------|---------------------------------|--------------------------------------------------------|-----------------------------------------------------------------------------------------------|-------------------------------|----------------------|----------------------------------------------------------------------------------------------------|-----------------------------------------------|
|          | Vendor User                                                                                                    |                                 |                                             |                             |                                  |          |                                 |                                                        |                                                                                               | Navigator 🔻 🔒                 | Favori               | tes 🔻 Home Logo                                                                                          | ut Preferences                                |
| Home     | Orders/Grants                                                                                                    | Invoio                          | es                                          |                             |                                  |          |                                 |                                                        |                                                                                               |                               |                      |                                                                                                    |                                               |
| Create   | Invoices   Vi                                                                                                    | ew Invoices                     | 5                                           |                             |                                  |          |                                 |                                                        |                                                                                               |                               |                      |                                                                                                    |                                               |
|          | <u> </u>                                                                                                    |                                 |                                             |                             |                                  | <u> </u> |                                 |                                                        | 0                                                                                             |                               |                      | 0                                                                                                    |                                               |
|          | Orders/Gr                                                                                                    |                                 |                                             |                             | Lines to                         | Invoice  | l.                              |                                                        | General Information                                                                           |                               |                      | Review and Submit                                                                                        |                                               |
| Create   | Invoice: Purchas                                                                                                    | e Orders                        |                                             |                             |                                  |          |                                 |                                                        |                                                                                               |                               |                      |                                                                                                    |                                               |
|          |                                                                                                    |                                 |                                             |                             |                                  |          |                                 |                                                        |                                                                                               |                               |                      | Cancel Step :                                                                                            | of 4 Ne <u>x</u> t                            |
| Searc    | h                                                                                                    |                                 |                                             |                             |                                  |          |                                 |                                                        |                                                                                               |                               |                      |                                                                                                    |                                               |
| P<br>PO  | Number/Award 3<br>O Line Descriptio<br>Line Amount Fro<br>O Line Amount T                                                                                                    | n                               | L6-EXAMPLE                                  |                             |                                  |          |                                 |                                                        |                                                                                               |                               |                      |                                                                                                    |                                               |
| Select   | Items: Add I                                                                                                    |                                 | Clear<br>nvoice List                        | ]                           |                                  |          |                                 |                                                        |                                                                                               |                               |                      |                                                                                                    |                                               |
|          | Items: Add I                                                                                                    | tems to In                      |                                             | ]                           |                                  |          |                                 |                                                        |                                                                                               |                               |                      |                                                                                                    |                                               |
| Select / | All Select None                                                                                                    | tems to In<br>PO Line           | nvoice List                                 |                             | Amount<br>Previously<br>Invoiced |          | Available<br>Balance            | Agency                                                 | Description                                                                                   |                               | JOM                  | Item Description                                                                                         | Supplier Iten<br>Number                       |
| Select / | All Select None<br>PO Number 7                                                                                                    | tems to In<br>PO Line<br>Number | Award Id                                    | Award                       | Previously                       |          |                                 | FEDERAL                                                | EXAMPLE PURCHASE ORDER DESCR                                                                  | RIPTION AS                    | JS                   | Item Description<br>LINE TWO ITEM DESCRIPTION                                                            | Supplier Iter<br>Number                       |
| Select   | All Select None                                                                                                    | tems to In<br>PO Line<br>Number | Award Id                                    | Award<br>Amount             | Previously                       |          | Balance                         | FEDERAL<br>AVIATION ADMIN<br>FEDERAL                   |                                                                                               | RIPTION AS<br>E<br>RIPTION AS | JS<br>Dollar<br>Each | Item Description                                                                                         | Supplier Iter<br>Number                       |
| Select / | All Select None<br>PO Number 7<br>DTAC-16-<br>EXAMPLE<br>DTAC-16-<br>DTAC-16-<br>DTAC-16 | tems to In<br>PO Line<br>Number | Award Id<br>DTAC-16-<br>EXAMPLE<br>DTAC-16- | Award<br>Amount<br>2,000.00 | Previously                       | 0.00     | Balance<br>2,000.00<br>1,000.00 | FEDERAL<br>AVIATION ADMIN<br>FEDERAL<br>AVIATION ADMIN | EXAMPLE PURCHASE ORDER DESCR<br>ENTERED BY PROCUREMENT OFFICI<br>EXAMPLE PURCHASE ORDER DESCR | RIPTION AS<br>E<br>RIPTION AS | JS<br>Dollar<br>Each | Item Description<br>LINE TWO ITEM DESCRIPTION<br>- SERVICES<br>LINE ITEM DESCRIPTION<br>FROM PROCUREMENT | Supplier Iter<br>Number<br>of 4 Ne <u>x</u> t |

• Example when searching by the **PO Line Description** using the % wildcard:

| UNITED STATES OF AMERICA<br>FAA ISP Vendor User                                                                                                    | lier Portal                                                   | n Navigator                                                                                        | ▼ 🛃 Favorites ▼ Home Logout Preferences             |
|----------------------------------------------------------------------------------------------------|---------------------------------------------------------------|----------------------------------------------------------------------------------------------------|-----------------------------------------------------|
| Home Orders/Grants Invoices                                                                                                    |                                                               |                                                                                                    |                                                     |
| Create Invoices   View Invoices                                                                                                    |                                                               |                                                                                                    |                                                     |
| <b>O</b>                                                                                                    | O                                                             | 0                                                                                                  | O                                                   |
| Orders/Grants                                                                                                    | Lines to Invoice                                              | General Information                                                                                | Review and Submit                                   |
| Create Invoice: Purchase Orders                                                                                                    |                                                               |                                                                                                    |                                                     |
|                                                                                                    |                                                               |                                                                                                    | Cancel Step 1 of 4 Next                             |
| Search                                                                                                    |                                                               |                                                                                                    |                                                     |
| Note that the search is case insensitive<br>Supplier FEDERAL AVIATION /<br>PO Number/Award Id<br>PO Line Description %TWO%SERVICES%<br>PO Line Amount From<br>PO Line Amount To<br><u>Go Clear</u><br>Select Items: Add Items to Invoice List |                                                               |                                                                                                    |                                                     |
| Select All Select None                                                                                                    |                                                               |                                                                                                    |                                                     |
| Select PO Number V PO Line Award Id                                                                                                    | Amount<br>Award Previously Availab<br>Amount Invoiced Balance | e Agency Description                                                                               | Supplier Item<br>UOM Item Description Number        |
| DTAC-16-<br>EXAMPLE 2 DTAC-16-<br>EXAMPLE                                                                                                    | 2,000.00 0.00 2,00                                            | 0.00 FEDERAL EXAMPLE PURCHASE ORDER DESCRIPTION AS<br>AVIATION ADMIN ENTERED BY PROCUREMENT OFFICE | S US LINE TWO ITEM<br>DOLLAR DESCRIPTION - SERVICES |
|                                                                                                    | Home O                                                        | rders/Grants Invoices Home Logout Preferences                                                      | Cancel Step 1 of 4 Next                             |
| Privacy Statement                                                                                                    |                                                               |                                                                                                    | Copyright (c) 2006, Oracle. All rights reserved.    |

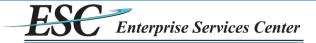

To select a Purchase Order Line to invoice, select the box next to it then click the Next button. Multiple lines can be selected, as appropriate for the invoice.

| DEPARTMENT OF TRANSPORTATION<br>DELPHI<br>UNITED STATES OF AMERICA<br>FAA ISP Vendor User<br>Home Orders/Grants Invoices      | Supplier Portal                           | 2                    |                   | 🙃 Navigator 🔻                                                          | 🔒 Favo    | rites 🕶 Home Log                          | out Preferences         |
|----------------------------------------------------------------------------------------------------|-------------------------------------------|----------------------|-------------------|------------------------------------------------------------------------|-----------|-------------------------------------------|-------------------------|
| Create Invoices   View Invoices                                                                                               |                                           |                      |                   |                                                                        |           |                                           |                         |
| <u>_</u>                                                                                                    |                                           | D                    |                   | O                                                                      |           | 0                                         |                         |
| Orders/Grants                                                                                                    | Lines to                                  | Invoice              |                   | General Information                                                    |           | Review and Submit                         |                         |
| Create Invoice: Purchase Orders                                                                                               |                                           |                      |                   |                                                                        |           |                                           |                         |
|                                                                                                    |                                           |                      |                   |                                                                        |           | Cancel Step                               | 1 of 4 Ne <u>x</u> t    |
| Search                                                                                                    |                                           |                      |                   |                                                                        |           |                                           |                         |
| Supplier FEDERAL AVI<br>PO Number/Award Id DTAC-16-EXX<br>PO Line Description PO Line Amount From<br>PO Line Amount To Go Cle | IMPLE                                     |                      |                   |                                                                        |           |                                           |                         |
| Select Items: Add Items to Invoice                                                                                            | e List                                    |                      |                   |                                                                        |           |                                           |                         |
| Select All Select None                                                                                                    |                                           |                      |                   |                                                                        |           |                                           |                         |
| Select PO Number V PO Line<br>Number Awa                                                                                      | Award Award Previously<br>Amount Invoiced | Available<br>Balance | Agency<br>FEDERAL | Description<br>EXAMPLE PURCHASE ORDER DESCRIPTION AS                   | UOM<br>US | Item Description                          | Supplier Item<br>Number |
| EXAMPLE EXAM                                                                                                    |                                           |                      |                   | ENTERED BY PROCUREMENT OFFICE                                          |           | - SERVICES                                |                         |
| DTAC-16- 1 DTAC<br>EXAMPLE EXAM                                                                                               |                                           | 0.00 1,000.00        |                   | EXAMPLE PURCHASE ORDER DESCRIPTION AS<br>ENTERED BY PROCUREMENT OFFICE | EACH      | LINE ITEM DESCRIPTION<br>FROM PROCUREMENT |                         |
| Privacy Statement                                                                                                    |                                           | Home Order           | s/Grants Invoice: | s Home Logout Preferences                                              |           | Cancel Step<br>Copyright (c) 2008, Ora    | 1 of 4 <u>Next</u>      |

On the next screen, enter the amount to invoice. The total of all lines must be greater than or equal to \$1 and cannot exceed \$99,999,999.99. Click Calculate button to see the invoice total for all lines and then click the Next button to continue. The invoice amount for each line will be the quantity times the unit price. The unit price is fixed and is set by procurement in the procurement system. If the Unit of Measure (UOM) is US DOLLAR, the unit price will usually be 1.00 so the quantity to invoice should be the amount that needs to be invoiced for that line. If the UOM is EACH, the price could be something other than \$1.00.

| UNITED STA                                                                                                    |                     | ERIC  | A iSupplier Portal                        | 5                       |                 | â Naviga                      | tor 🔻 🙀 Fa           | avorites ▼ Home L                                             | ogout Pi   | references             |
|----------------------------------------------------------------------------------------------------|---------------------|-------|-------------------------------------------|-------------------------|-----------------|-------------------------------|----------------------|---------------------------------------------------------------|------------|------------------------|
| Home Orders/Grants Invoices                                                                                              |                     |       |                                           |                         |                 |                               |                      |                                                               |            |                        |
| Create Invoice                                                                                                    | s   View Inv        | oices |                                           |                         |                 |                               |                      |                                                               |            |                        |
|                                                                                                    | 0                   |       | •                                         |                         | 110             | 0                             |                      | 0                                                             |            |                        |
| Ord<br>Create Invoice:                                                                                                   | lers/Grants         | 20    | Lines to Invoi                            | ce                      | G               | eneral Information            |                      | Review and Sub                                                | mit        |                        |
| * Indicates required field<br>USD = US Dollar<br>Supplier Name FEDERAL AVIATION ADMINISTRATION<br>Orders/Grants Selected |                     |       |                                           |                         |                 |                               |                      |                                                               |            |                        |
| PO Number                                                                                                    | Award Id            | Line  | Item Description                          | Supplier Item<br>Number | Award<br>Amount | Amount Previously<br>Invoiced | Available<br>Balance | Quantity to Invoice UOM                                       | Un<br>Pric | it<br>ce Amount        |
|                                                                                                    | DTAC-16-<br>EXAMPLE | 2     | LINE TWO ITEM DESCRIPTION -<br>SERVICES   |                         | 2,000.00        | 0.00                          | 2,000.00             | 20.00 US<br>DOLL                                              | 1.0<br>AR  | 0 20.00                |
|                                                                                                    | DTAC-16-<br>EXAMPLE | 1     | LINE ITEM DESCRIPTION FROM<br>PROCUREMENT |                         | 1,000.00        | 0.00                          | 1,000.00             | 4.00 EACH                                                     | 5.0        | 0 20.00                |
| Invoice Sum                                                                                                    |                     |       |                                           | Home Orders/Grants I    | Invoices Home   | Logout Preferences            |                      | Calculate Total (US<br>Cancel Back :<br>Copyright (c) 2006. 0 | tep 2 of   | 40.00<br>4 <u>Next</u> |

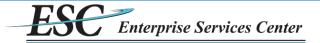

- On the next screen, enter Invoice Number (required), description (optional), and period of performance for the invoice (optional).
  - > Special characters are not allowed for invoice number.
  - > If period of performance for the invoice is entered, both a begin and end date must be specified.
- To add backup documentation as attachments (required in most cases), click the Add button.

| DEPARTMENT OF TRANSPORTAT<br>DELPHI<br>UNITED STATES OF AMERI<br>FAA ISP Vendor User<br>Home Orders/Grants Invoi | iSupplier Portal             | n Navigator <del>√</del>                  | ᆶ Favorites 🔻       | Home Logout Preferences                    |
|----------------------------------------------------------------------------------------------------|------------------------------|-------------------------------------------|---------------------|--------------------------------------------|
| Create Invoices   View Invoice                                                                                   |                              |                                           |                     |                                            |
| Orders/Grants                                                                                                    | Lines to Invoice             | General Information                       | Revie               |                                            |
| Invoice Description                                                                                              |                              |                                           | Cancel Save         | Back Step 3 of 4 Negt                      |
| Remit To                                                                                                    | ERAL AVIATION ADMINISTRATION |                                           |                     |                                            |
|                                                                                                    | Home Order:                  | s/Grants Invoices Home Logout Preferences | Cance <u>I</u> Save | Back Step 3 of 4 Next                      |
| Privacy Statement                                                                                                |                              |                                           | Соругі              | ght (c) 2006, Oracle. All rights reserved. |

Select the File option and click Choose File to find the file to be uploaded. Click Apply when finished, or Add Another to upload more files.

| DEPARTMENT OF TRANSPORTATION<br>DELPHI<br>UNITED STATES OF AMERIC<br>FAA ISP Vendor User | iSupplier Portal                                                                   |                                         | 📅 Navigator 🔻 💽 Favorites 🔻 | Home Logout Preferences                        |
|------------------------------------------------------------------------------------------|------------------------------------------------------------------------------------|-----------------------------------------|-----------------------------|------------------------------------------------|
| Home Orders/Grants Invoio<br>Create Invoices View Invoice                                |                                                                                    |                                         |                             |                                                |
| Invoices: Create Invoices >                                                              | >                                                                                  |                                         |                             |                                                |
| Add Attachment                                                                           |                                                                                    |                                         |                             |                                                |
|                                                                                          |                                                                                    |                                         | Cano                        | Add Another Apply                              |
| Attachment Summary Information                                                           | tion                                                                               |                                         |                             |                                                |
| Description                                                                              | Invoice backup This pdf is the backup documentation for this invoice From Supplier |                                         |                             |                                                |
| Define Attachment                                                                        |                                                                                    |                                         |                             |                                                |
| Type  File URL Text                                                                      | Choose File backup example.pdf                                                     |                                         |                             |                                                |
|                                                                                          |                                                                                    |                                         | Canc                        | el Add Another Apply                           |
| Privacy Statement                                                                        | Home Orders                                                                        | /Grants Invoices Home Logout Preference |                             | pyright (c) 2006, Oracle. All rights reserved. |

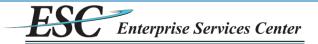

There will be a confirmation stating that the Attachment has been added but not committed (saved); it will be saved when the current transaction is completed by either submitting or saving the invoice. When ready to submit, click the Next button.

| DEPARTMENT OF TRANSPORTATION<br>DELPHI<br>UNITED STATES OF AMERIC<br>FAA ISP Vendor User | iSupplier Portal                                                | n Navicator ▼                                           | Pavorites ▼ Home Logout Preferences              |
|------------------------------------------------------------------------------------------|-----------------------------------------------------------------|---------------------------------------------------------|--------------------------------------------------|
| Home Orders/Grants Invoice                                                               | s                                                               |                                                         |                                                  |
| Create Invoices   View Invoices                                                          |                                                                 |                                                         |                                                  |
| Orders/Grants                                                                            | Lines to Invoice                                                | General Information                                     | Review and Submit                                |
| Confirmation<br>Attachment Invoice backup has                                            | been added successfully but not committed; it would be committe | ed when you commit the rest of the current transaction. |                                                  |
| Create Invoice: General Informatio                                                       | n                                                               |                                                         |                                                  |
| * Indicates required field                                                               |                                                                 |                                                         | Cancel Save Back Step 3 of 4 Next                |
| * Invoice Number                                                                         | EXAMPLE_001                                                     |                                                         |                                                  |
|                                                                                          | 08-Jun-2016                                                     |                                                         |                                                  |
|                                                                                          | This is an example invoice description                          |                                                         |                                                  |
| Attachment                                                                               | ttachment List Add                                              |                                                         |                                                  |
| Period of Performance Begin                                                              |                                                                 |                                                         |                                                  |
| Period of Performance End                                                                |                                                                 |                                                         |                                                  |
| Remit To                                                                                 |                                                                 |                                                         |                                                  |
| Name FEDE                                                                                | RAL AVIATION ADMINISTRATION                                     |                                                         |                                                  |
|                                                                                          |                                                                 |                                                         | Cancel Save Back Step 3 of 4 Next                |
| Privacy Statement                                                                        | Home Orders/Grants                                              | s Invoices Home Logout Preferences                      | Copyright (c) 2008, Oracle. All rights reserved. |

- The next screen is a reminder to make sure all required documentation has been attached to the invoice prior to submission.
  - > Click No: will return to the previous screen where the invoice can be modified.
  - > Click Yes: will advance to the next screen for final review and submission.

| DEPARTMENT OF TRANSPORTATION                                                              |                           |                                                  |
|-------------------------------------------------------------------------------------------|---------------------------|--------------------------------------------------|
| DELPHI iSupplier Portal                                                                   |                           |                                                  |
| FAA ISP Vendor User                                                                       | 🏛 Navigator 🔻 💽 Favorites | ▼ Home Logout Preferences                        |
| Home Orders/Grants Invoices                                                               |                           |                                                  |
| Create Invoices   View Invoices                                                           |                           |                                                  |
| Warning     Reminder: Have all the required documentation been attached for this invoice? |                           |                                                  |
| Please attach all the required documentation prior to submitting this invoice.            |                           |                                                  |
|                                                                                           |                           | No                                               |
| Home Orders/Grants Invoices Home Logout Prefere<br>Privacy Statement                      | nces                      | Copyright (c) 2006, Oracle. All rights reserved. |

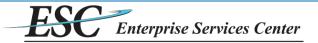

- The Review and Submit screen has options to:
  - > Cancel the invoice, which will delete the invoice and any uploaded attachments. This cannot be undone.
  - Save the invoice without submitting this will close the invoice, which can be re-opened later for modification and submission.
  - Go Back to previous steps to modify the invoice.
  - Finish the invoice, which will submit it to the agency for approval. It will automatically be immediately routed to the invoice approver.

| DEPARTMENT OF TRANSPORTATION<br>DELPHI<br>UNITED STATES OF AMERICA<br>FAA ISP Vendor User | pplier Portal                                     | n Nav                                          | ńgator 🔻 🍖 Favorites 🔻 | Home Logout Preferences                                                     |
|-------------------------------------------------------------------------------------------|---------------------------------------------------|------------------------------------------------|------------------------|-----------------------------------------------------------------------------|
| Home Orders/Grants Invoices                                                               |                                                   |                                                |                        |                                                                             |
| Create Invoices   View Invoices                                                           |                                                   |                                                |                        |                                                                             |
| Orders/Grants<br>Create Invoice: Review and Submit                                        | Lines to Invoice                                  | General Information                            | Revi                   | ew and Submit                                                               |
|                                                                                           | Supplier Number<br>Invoice Number<br>Invoice Date |                                                | Cance <u></u> Save     | Back Step 4 of 4 Finish                                                     |
|                                                                                           |                                                   |                                                | Cance <u>l</u> Save    | Total (USD)         40.00           Back         Step 4 of 4         Finish |
| Privacy Statement                                                                         | Home                                              | Orders/Grants Invoices Home Logout Preferences | Сор                    | yright (c) 2006, Oracle. All rights reserved.                               |

After the invoice and its attachments are successfully submitted, a confirmation message will be shown.

| DEPARTMENT OF TRANSPORTATION<br>DELPHIISupplier Portal<br>UNITED STATES OF AMERICA |                                                                                                    |
|------------------------------------------------------------------------------------|----------------------------------------------------------------------------------------------------|
| FAA ISP Vendor User                                                                | 📅 Navigator 🔻 🍖 Favorites 👻 Home Logout Preferences                                                                                    |
| Home Orders/Grants Invoices                                                        |                                                                                                    |
| Create Invoices   View Invoices                                                    |                                                                                                    |
|                                                                                    | un-2016. The confirmation number for this invoice is the invoice number. You can query its status by using Search by navigating to the |
| Home page.                                                                         |                                                                                                    |
| Horne page. Invoice: EXAMPLE_001                                                   | Printable Page                                                                                                    |
| Invoice: EXAMPLE_001<br>Supplier Name<br>Invoice Number<br>Invoice Date            | FEDERAL AVIATION ADMINISTRATION<br>100001718<br>EXAMPLE_001<br>08-Jun-2016<br>This is an example invoice description                   |
| Invoice: EXAMPLE_001<br>Supplier Name<br>Invoice Number<br>Invoice Date            | FEDERAL AVIATION ADMINISTRATION<br>100001718<br>EXAMPLE_001<br>08-Jun-2016                                                             |
| Invoice: EXAMPLE_001<br>Supplier Name<br>Invoice Number<br>Invoice Date            | FEDERAL AVIATION ADMINISTRATION<br>100001718<br>EXAMPLE_001<br>08-Jun-2016<br>This is an example invoice description                   |

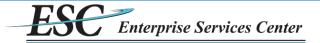

## Vendor User Reference Guide - Modifying a Saved or Rejected Invoice.

Saved and Rejected invoices can be modified and submitted (or resubmitted). These are the only statuses in which an invoice can be modified. Invoices that have been submitted (but not rejected) cannot be modified.

\* To modify an eligible invoice, from the Home tab click on the **Invoices** tab.

| DEPARTMENT OF THE<br>DELPHI<br>UNITED STATES | iSupplier Portal                                                            |                           |                 |                                              |
|----------------------------------------------|-----------------------------------------------------------------------------|---------------------------|-----------------|----------------------------------------------|
| FAA ISP Vendor User                          |                                                                             | 📅 Navigator 🥆             | 🖌 🤪 Favorites 🔻 | Home Logout Preferences                      |
| Home Orders/Gra                              | nts Invoices                                                                |                           |                 |                                              |
|                                              |                                                                             |                           |                 |                                              |
| Notificat                                    | ione                                                                        |                           | Orders          |                                              |
| - Houncat                                    | 015                                                                         | Full List                 | Orders/Grants   |                                              |
| Subject                                      | ۵                                                                           | ate                       | Invoices        |                                              |
| No results found.                            |                                                                             |                           | <u>Invoices</u> |                                              |
|                                              |                                                                             |                           |                 |                                              |
| Orders A                                     |                                                                             |                           |                 |                                              |
| Orders A                                     | t A Glance                                                                  |                           |                 |                                              |
| <b>DO 11</b>                                 |                                                                             | Full List                 |                 |                                              |
| PO Number<br>DTAC-16-                        | Description<br>EXAMPLE PURCHASE ORDER DESCRIPTION AS ENTERED BY PROCUREMENT | Order Date<br>08-Jun-2016 |                 |                                              |
| EXAMPLE                                      | OFFICE                                                                      | 06:51:06                  |                 |                                              |
|                                              |                                                                             |                           |                 |                                              |
|                                              |                                                                             |                           |                 |                                              |
|                                              | Home Orders/Grants Invoices                                                 | Home Logout Preferences   |                 |                                              |
| Privacy Statement                            |                                                                             |                           | Co              | pyright (c) 2006, Oracle. All rights reserve |

To view the list of invoices that are currently eligible to be modified (having a status of either Saved or Rejected), enter search criteria (optional) and click Go.

| DEPARTMENT OF TRANSPORTATION<br>DELPHI<br>UNITED STATES OF AMERIC<br>FAA ISP Vendor User | iSu       | oplier Portal        | 7                        | n Navige                          | ator 🔻 🍖 Favorites 🔻    | Home Logout                  | Preferences               |
|------------------------------------------------------------------------------------------|-----------|----------------------|--------------------------|-----------------------------------|-------------------------|------------------------------|---------------------------|
| Home Orders/Grants Invoice                                                               | es        |                      |                          |                                   |                         |                              |                           |
| Create Invoices   View Invoices                                                          | _         |                      |                          |                                   |                         |                              |                           |
| Invoices                                                                                 |           |                      |                          |                                   |                         |                              |                           |
| Find saved, unsubmitted invoices so<br>processed invoices.                               | you can i | update and submit th | nem. Select View Invoice | es from the Account tab to review | Create Standard Invoice | Create Credit Mer            | no Invoice                |
| Search                                                                                   |           |                      |                          |                                   |                         |                              |                           |
| Search By Invoice Number 🔻                                                               |           | [                    | Go                       |                                   |                         |                              |                           |
| Saved Invoices                                                                           |           |                      |                          |                                   |                         |                              |                           |
|                                                                                          |           |                      |                          |                                   |                         |                              | Constant and the Constant |
| Invoice Number                                                                           | Date      | PO Number            | Award Id                 | Invoice Amount Status             | View Attachments        | Update                       | Delete                    |
| No search conducted.                                                                     |           |                      |                          |                                   |                         |                              |                           |
|                                                                                          |           |                      |                          |                                   |                         |                              |                           |
|                                                                                          |           |                      |                          |                                   | Create Standard Invoice | Create Credit Mer            | no Invoice                |
| Privacy Statement                                                                        |           |                      | Home Orders/Grants       | Invoices Home Logout Preferences  |                         | opyright (c) 2006, Oracle. A | Il rights reserved.       |

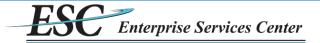

Select the invoice to be updated by clicking on the **pencil icon** for that record in the update field.

| DEPARTMENT OF TRA<br>DELPHI<br>UNITED STATES C<br>FAA ISP Vendor User                                                                                                    | iSi                                                | upplier Portal  | -               | 🔒 Naviga       | tor 🔻 🕞   | Favorites 🔻      | Home Logout      | Preferences |  |
|----------------------------------------------------------------------------------------------------|----------------------------------------------------|-----------------|-----------------|----------------|-----------|------------------|------------------|-------------|--|
| Home Orders/Grant                                                                                                    | ts Invoices                                        |                 |                 |                |           |                  |                  |             |  |
| Create Invoices   View Invoices                                                                                                    |                                                    |                 |                 |                |           |                  |                  |             |  |
| Invoices                                                                                                    |                                                    |                 |                 |                |           |                  |                  |             |  |
| Find saved, unsubmitted invoices so you can update and submit them. Select View Invoices from the Account tab to review processed invoices. Create Standard Invoice Create Credit Memo Invoice |                                                    |                 |                 |                |           |                  |                  |             |  |
| Search                                                                                                    |                                                    |                 |                 |                |           |                  |                  |             |  |
| Search By Invoice N Saved Invoices                                                                                                    | lumber 🔻                                           | Go              |                 |                |           |                  |                  |             |  |
| Invoice Number                                                                                                    | Date                                               | PO Number       | Award Id        | Invoice Amount | Status    | View Attachmen   | ts Update        | Delete      |  |
| EXAMPLE_003                                                                                                    | 08-Jun-2016                                        | DTAC-16-EXAMPLE | DTAC-16-EXAMPLE | 30.00          | SAVED     |                  | 1                | Î           |  |
| EXAMPLE_002                                                                                                    | 08-Jun-2016                                        | DTAC-16-EXAMPLE | DTAC-16-EXAMPLE | 50.00          | SAVED     |                  |                  | Î           |  |
|                                                                                                    | Create Standard Invoice Create Credit Memo Invoice |                 |                 |                |           |                  |                  |             |  |
|                                                                                                    |                                                    |                 |                 |                | Create St | andard Invoice C | reate Credit Men | no Invoice  |  |

 The invoice will be opened on the "Lines to Invoice" step. Changes can be made to any part of the invoice by clicking Back or Next. Refer to the "Creating an Invoice" section for how to make changes to the invoice and then Save or Submit it.

| DEPARTMENT<br>DELP<br>UNITED ST<br>FAA ISP Vendo | HI                  | 14     | iSupplier Portal                          | D                       |                 | n navigator ▼                 | r 🍖 Favorit          | es ▼ Home                         | Logout | t Prefer         | ences                 |
|--------------------------------------------------|---------------------|--------|-------------------------------------------|-------------------------|-----------------|-------------------------------|----------------------|-----------------------------------|--------|------------------|-----------------------|
| Home Orde                                        | rs/Grants           | Invoi  | ces                                       |                         |                 |                               |                      |                                   |        |                  |                       |
| Create Invoid                                    | es   View i         | invoic | es                                        |                         |                 |                               |                      |                                   |        |                  |                       |
|                                                  | 0                   |        | 0                                         |                         |                 | 0                             |                      | 0                                 |        |                  |                       |
|                                                  | lers/Grants         |        | Lines to Invoice                          | e                       | Ge              | neral Information             |                      | Review and                        | Submit |                  |                       |
| Create Invoice                                   |                     | oice   |                                           |                         |                 |                               |                      |                                   |        |                  |                       |
|                                                  | Dollar              | L AVI  | ATION ADMINISTRATION                      |                         |                 |                               |                      | Cance <u>Back</u>                 | Step 2 | 2 of 4 📋         | Ne <u>x</u> t         |
| PO Number                                        | Award Id            | Line   | e Item Description                        | Supplier Item<br>Number | Award<br>Amount | Amount Previously<br>Invoiced | Available<br>Balance | Quantity to Invoice               |        | Unit<br>Price Ar | nount                 |
| DTAC-16-                                         | DTAC-16-<br>EXAMPLE | 1      | LINE ITEM DESCRIPTION FROM<br>PROCUREMENT |                         | 1,000.00        | 20.00                         | 980.00               |                                   | EACH   |                  | 30.00                 |
| Invoice Sun                                      | nmary               |        |                                           |                         |                 |                               |                      | Calculate Total (U<br>Cancel Back |        | 30<br>2 of 4 🚺   | 0.00<br>Ne <u>x</u> t |
|                                                  |                     |        | Hon                                       | ne Orders/Grants In     | voices Home     | Logout Preferences            |                      |                                   |        |                  |                       |

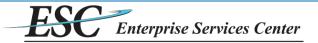

## Vendor User Reference Guide - View Invoices.

The status of all invoices can be viewed at any time.

\* To view an invoice, from the Home tab click on the **Invoices** tab.

| DEPARTMENT OF T<br>DELPHI<br>UNITED STATES<br>FAA ISP Vendor User | iSupplier Portal                                                       | 📅 Navigator 🗙           | 🏩 Favorites 🔻 | Home Logout Preferences                         |
|-------------------------------------------------------------------|------------------------------------------------------------------------|-------------------------|---------------|-------------------------------------------------|
| Home Orders/Gr                                                    | ants Invoices                                                          | navigator •             | r avoines v   | Home Logour Preierences                         |
| Notifical                                                         |                                                                        |                         | Orders        |                                                 |
| riotirida.                                                        |                                                                        | Full List               | Orders/Grants |                                                 |
| Subject                                                           | Dat                                                                    | te                      | Invoices      |                                                 |
| No results found                                                  |                                                                        |                         | Invoices      |                                                 |
| Orders A                                                          | It A Glance                                                            |                         |               |                                                 |
|                                                                   |                                                                        | Full List               |               |                                                 |
| PO Number                                                         | Description                                                            | Order Date              |               |                                                 |
| DTAC-16-<br>EXAMPLE                                               | EXAMPLE PURCHASE ORDER DESCRIPTION AS ENTERED BY PROCUREMENT<br>OFFICE | 08-Jun-2016<br>06:51:06 |               |                                                 |
| Privacy Statemen                                                  | Home Orders/Grants Invoices I                                          | Home Logout Preferences | Cc            | opyright (c) 2008, Oracle. All rights reserved. |

• On the next screen, click the View Invoices link.

| DEPARTMENT OF TRANSPORTAT<br>DELPHI<br>UNITED STATES OF AMERI<br>FAA ISP Vendor User | iSu       | pplier Portal       | 7                     | n Navig                             | jator 🔻 🍖 Favorites 🔻   | Home Logout                   | Preferences          |
|--------------------------------------------------------------------------------------|-----------|---------------------|-----------------------|-------------------------------------|-------------------------|-------------------------------|----------------------|
| Home Orders/Grants Invoid                                                            | ces       |                     |                       |                                     |                         |                               |                      |
| Create Invoices   View Invoice                                                       | 15        |                     |                       |                                     |                         |                               |                      |
| Invoices                                                                             |           |                     |                       |                                     |                         |                               |                      |
| Find saved, unsubmitted invoices s<br>processed invoices.                            | o you can | update and submit t | hem. Select View Invo | ices from the Account tab to review | Create Standard Invoice | Create Credit Me              | mo Invoice           |
| Search                                                                               |           |                     |                       |                                     |                         |                               |                      |
| Search By Invoice Number 🔻                                                           |           |                     | Go                    |                                     |                         |                               |                      |
| Saved Invoices                                                                       |           |                     |                       |                                     |                         |                               |                      |
|                                                                                      |           |                     |                       |                                     |                         |                               |                      |
| Invoice Number                                                                       | Date      | PO Number           | Award Id              | Invoice Amount Status               | View Attachment         | s Update                      | Delete               |
| No search conducted.                                                                 |           |                     |                       |                                     |                         |                               |                      |
|                                                                                      |           |                     |                       |                                     | Create Standard Invoice | Create Credit Mer             | mo Invoice           |
| Privacy Statement                                                                    |           |                     | Home Orders/Gran      | ts Invoices Home Logout Preference  |                         | Copyright (c) 2006, Oracle. A | All rights reserved. |

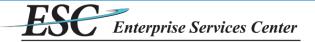

To search for invoices submitted through the iSupplier system, enter search criteria (optional) and click Go.

| DEPARTMENT OF<br>DELPHI<br>UNITED STATE<br>FAA ISP Vendor Use<br>Home Orders/G<br>Create Invoices | S OF AMERICA | iSupplier Po    | rtal            |                  |                  | 📬 Navigator 👻 🍖 Favori                          | tes 🔻    | Home L             | ogout Prefe          | rences    |
|---------------------------------------------------------------------------------------------------|--------------|-----------------|-----------------|------------------|------------------|-------------------------------------------------|----------|--------------------|----------------------|-----------|
| Invoice Summary                                                                                   |              |                 |                 |                  |                  |                                                 |          |                    |                      |           |
|                                                                                                   |              |                 |                 |                  |                  |                                                 |          |                    | E                    | xport     |
| Simple Search                                                                                     |              |                 |                 |                  |                  |                                                 |          |                    |                      |           |
|                                                                                                   |              |                 |                 |                  |                  |                                                 |          |                    |                      |           |
|                                                                                                   |              |                 |                 |                  |                  |                                                 |          |                    |                      |           |
| Invoice                                                                                           | e Number     |                 | PO Number/Award | Id               |                  |                                                 |          |                    |                      |           |
| Invoice Amo                                                                                       | unt From     |                 | Due Date Fr     | om               |                  |                                                 |          |                    |                      |           |
| Invoice An                                                                                        | mount To     |                 | Due Date        | То               |                  |                                                 |          |                    |                      |           |
| Payment D                                                                                         | Date From    |                 | Invoice Date Fi |                  |                  |                                                 |          |                    |                      |           |
| Payment                                                                                           | t Date To    |                 |                 |                  |                  |                                                 |          |                    |                      |           |
| - aymen                                                                                           |              |                 | Invoice Date    | То               |                  |                                                 |          |                    |                      |           |
|                                                                                                   | Go           | Clear           |                 |                  |                  |                                                 |          |                    |                      |           |
| Invoice Number                                                                                    |              | PO Number       | Award Id        | Invoice Amount   |                  | Description                                     | Туре     | Due Date           | Paid Date            |           |
| EXAMPLE_003                                                                                       | 08-Jun-2016  |                 | DTAC-16-EXAMPLE |                  | SAVED            | Example invoice to be saved                     | Standard |                    |                      | View      |
|                                                                                                   | 08-Jun-2016  |                 | DTAC-16-EXAMPLE |                  | SAVED            | This invoice will be saved to be modified later | Standard |                    |                      | View      |
| EXAMPLE_001                                                                                       | 08-Jun-2016  | DTAC-16-EXAMPLE | DTAC-16-EXAMPLE | 40.00            | PENDING APPROVAL | This is an example invoice description          | Standard | 09-Jun-2016        |                      | View      |
|                                                                                                   |              |                 |                 |                  |                  |                                                 |          |                    | E                    | xport     |
|                                                                                                   |              |                 | 1.10            | ma Ordere/Create |                  | aput Droforonago                                |          |                    |                      |           |
| Privacy Statemer                                                                                  | nt           |                 | HO              | me Orders/Grams  | Invoices Home Lo |                                                 | Con      | yright (c) 2006, ( | Dracle All rights    | reserved  |
| i macy Statemen                                                                                   |              |                 |                 |                  |                  |                                                 |          | Juan (0) 2000, 1   | Statesc. Full lights | reserved. |

- The statuses an invoice may have are:
  - SAVED The invoice has not been submitted. It may be modified and submitted if necessary.
  - > **PENDING APPROVAL** The invoice has been submitted and is being reviewed.
  - APPROVED, PENDING PAYMENT The invoice has been fully approved for payment and is in the process of being paid.
  - PAID The invoice has been paid.
  - REJECTED The invoice was previously submitted but has been rejected by the approver. The invoice may be modified and resubmitted if necessary.
  - CANCELED The invoice has been manually canceled in the system by Accounts Payable. This may be due to technical issues and does not necessarily mean the invoice will not be paid. Accounts Payable and/or the agency the invoice is for will contact the user in these scenarios to explain the situation.